# GO bar ファームウェア更新内容

### 最新ファームウェアのダウンロードリンク:

[https://enzojfi.co.jp/iFi\\_FW/GO\\_bar\\_FW\\_v2.40.zip](https://enzojfi.co.jp/iFi_FW/GO_bar_FW_v2.40.zip)

※Windows 用/Mac 用それぞれのファームウェアファイルがダウンロードに含まれます。

## 最新ファームウェアでの更新内容

#### V2.40 / V2.4a 共通

1. USB の再接続後、フィルターの設定が保存されていない問題を修正しました。 フィルターを設定した後、再起動する前に USB を抜いて再度接続をすると、デバイスが前回のシャット ダウン時のフィルターモードを記憶しない問題を修正しました。

2. 音量の同期設定を使用する際に、突然の音量スパイクを防ぐメカニズムを実装しました(Tidal の平均 音量スイッチを無効にする必要があります)。

以前は Tidal で MQA を再生する場合(排他的に有効)、突然音量が急に大きくなることがありましたが、 この最適化により GOld bar の同期音量が 90%を超える場合、最大レベルに達することなく音量を調整 できます。90%未満の音量については、音量を同期して調整できます。

## 過去の更新内容

(最新のアップデートに以下のバージョンの更新内容も含まれます)

#### V2.20

1. 48kHz 系統の DSD ファイルの再生をサポート。

確認方法:HQ プレイヤー(規定の出力モードを SDM(DSD)に設定し、出力機器の設定で 48k DSD にチ ェックを入れる)にて、

「Output Device Settings―Bit rate」の項目は 48K x64, 48K x128, 48K x256 に設定してください。

2. 安全な音量を 70%に修正。

ボリュームシンクをオンにすると、初回接続後に GO bar のボリュームを読み込みます。

注意:安全な音量は Windows10 の場合 66%の表示に対応し、他のシステム、再生ソフトの音量カーブ の違いにより、音量表示値も変化します。iOS: 再生ソフトを開いて通常の再生をする必要があります。 初回接続時は、GO bar が自動的に音量を 50%に調整します。Android: 音楽再生ソフトを開いて排他的 に通常再生するよう設定する必要があります。初回接続時は、GO bar が自動的に音量を 50%に調整しま す。Win:GO bar の音量が≥70%の場合、自動的に 70%に調整され、70%以下には調整されません。

3. ボリュームシンク機能の既定音量を 50%に変更。

ファームウェアを V2.20/2.2A にアップデート後、GO bar の規定音量は 50%になります。

V2.2a

ミュートコントロールを変更し、トラック切り替え時のノイズを最適化(0 データを挿入する)。 V2.20:わずかなノイズ、 "ポップ "音の発生と共にトラックが切り替わります。 V2.2A: "ポップ "音がわずかに大きく聞こえますが、仕様の範疇とし、ミュートノイズはなくトラック を切り替えます。

#### V1.70

1. ボリュームシンク機能を最適化(xDSD Gryphon のボリュームシンクを参照してください)

2. ファームウェアを書き換えたあと、ボリュームシンク機能が記憶され動作しない問題を修正。 ファームウェア書き換えしたあと、ボリュームシンクをデフォルトでオフに変更(工場出荷時は、本機能 はオフ)

3.GO bar のボリュームカーブを Windows システムに最適化(前ファームウェアバージョンの表示を 60% から 30%に、音量の範囲は変更のないまま、セキュリティボリューム表示を最適化。)。

4. Tidal にて、再生したのち、突発的にヘッドフォン、イヤフォンから最大音量が強制的に有効になる問 題を最適化。

Windows システムでは、突然音量を100%に変更(クリック)すると、GO bar のボリュームが画面上で 動かない(音量同期機能を自動的に解除し、次に有効な音量変更となるように、音量同期機能を復元しま す)。手動で音量バーをドラッグすると、正常に変更することができます。

非 Windows システム (Android/iOS/MacOS) で音量を 30%に変更すると、GO bar の音量が移動しま せん(音量同期機能を自動的に解除し、次に有効な音量変更となるように、音量同期機能を復元します)。 手手動で音量バーをドラッグすると、正常に変更することができます。

5. 制限された OS システムは、HIDKEY を GO bar に積極的に送信せず、USB にアクセスするために初 回時にセキュリティボリュームと同期ボリュームを有効にすることが出来ません。 iOS のボリュームを手動で変更するとセキュリティボリュームと同期ボリューム 機能が動作します。

6. 最適化:iOS(iPad/iPhone)システム、TIDAL での MQA オーディオ再生、単一の曲のループ、自動 カットが時々出力されない問題を最適化。(トラックのプログレスバーは正常に動作)

7. PCM 再生時に MQA の LED 表示が消える問題を修正。(点灯前のフィルターのライトの色)

8. DSD ネイティブ再生の左右チャンネルの反転を修正。

#### V1.7a

1. ミュート操作を修正 スッチングノイズを最適化(0 データを転送している時はデータなし) 出荷時適応されているのは v1.70 となります。V1.7a は書き込みと経験・知識のあるユーザー向けです。 V1.70 と V1.7a はミュートの設定が異なること以外は同じ更新内容となります。

## Windowsでの

ファームウェアアップデート方法 v3

必須条件: 作業を行う前に、古いバージョンのiFi Windows用ドライバーを削除し、PCを再 起動してください。iFi Windowsドライバーがダウンロードされ、Windowsマシ ンにインストールされていることを確認してください。 ※最新のバージョンに関しましては、iFi audio日本語サイトをご確認ください。

> アップデートの問題を防ぐため、以下の順序ですべての手順に従ってください。 ご使用のiFi audio製品とシリアル番号専用に設計されたファームウェアのみをご 使用ください。

• https://ifi-audio.jp/DL/driver.html (最新のWindows用ASIOドライバーを上記URLからダウンロード)

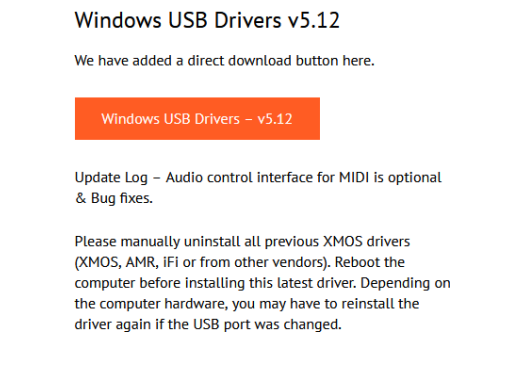

• 事前にダウンロードしたファームウェアファイルが格納されたフォルダが確実 に解凍されていることを確認してください。

### Step 1:iFi のアップロード専用ソフトを開く

格納場所 C:/Program Files/iFi/USB Audio Device Driver/x64 その中にある「iFiUsbAudio\_dfu.exe」をダブルクリックし、ソフトを起動します。

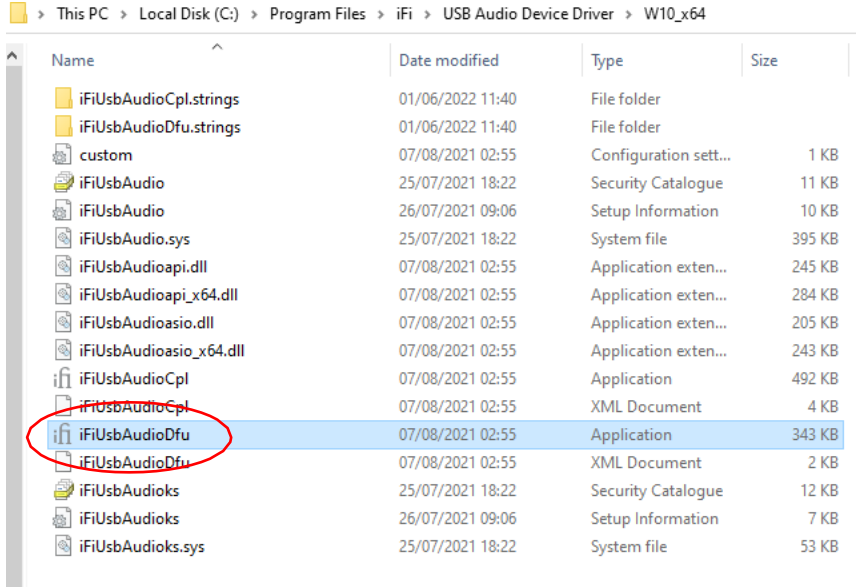

## Step 2:ファームウェアをアップロードする機器を接続する。

ファームウェアファイルを読み込む:

解凍したファームウェアを保存してある任意のフォルダまで進み、該当フォルダを開 いてアップデートするバージョンのファイルを選択します。

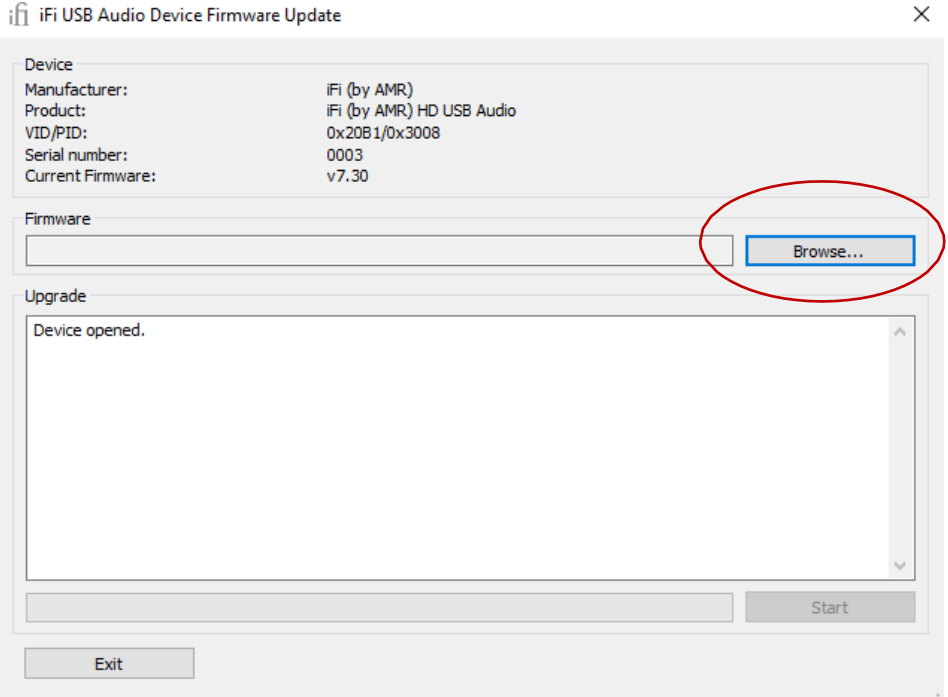

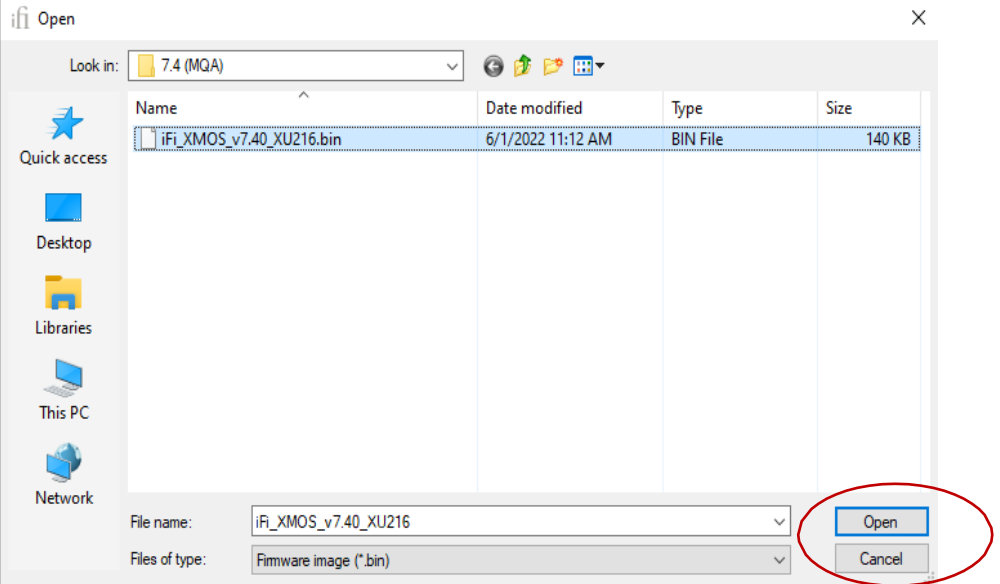

Step 4: 「Start」をクリックすると、ファームウェアのアップデートが開始します。

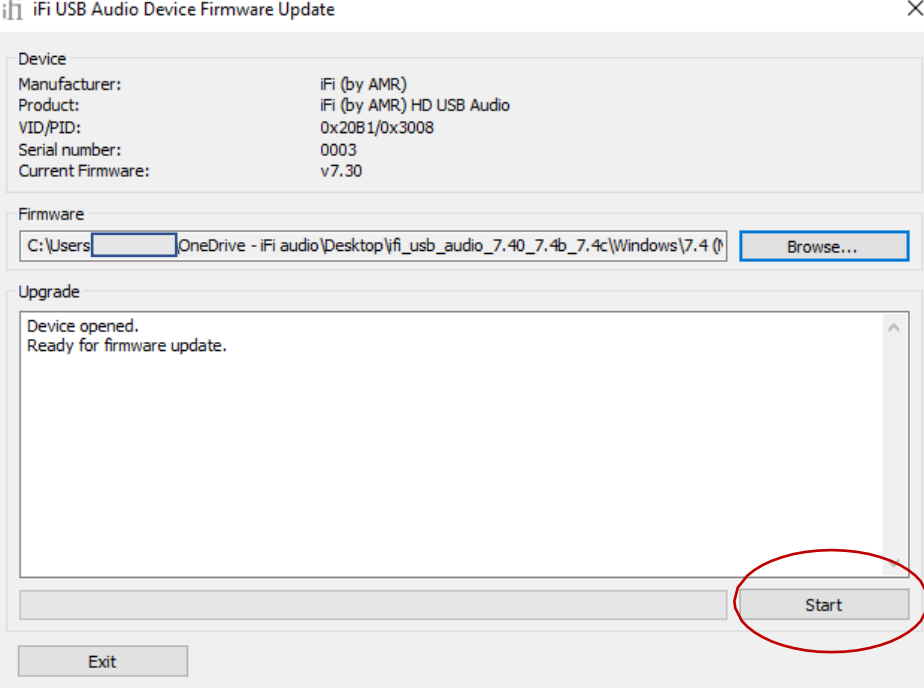

Step 5: ファームウェアのアップグレードが正常に終了したら、「Exit」をクリックし、

アップデート完了です。

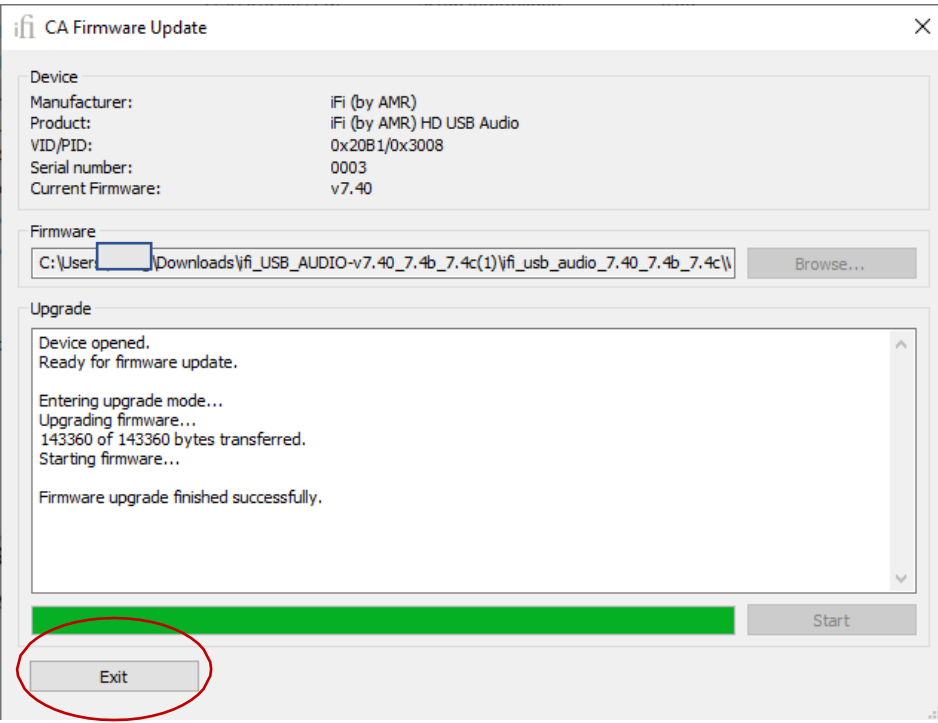